# **Текстовая инструкция по апробации работы в Библиотеке «ЭПОС»**

**1. Тема:** «Знакомство с сервисом «Помощник».

**2. Цель:** знакомство с функциональными и техническими возможностями «Помощника»

**3. Целевая аудитория** – педагоги общеобразовательных организаций Пермского края.

#### **4. Содержание:**

- 1) внешний вид и основные функции сервиса «Помощник»;
- 2) база знаний;
- 3) техническая поддержка.

### *4.1 Внешний вид и основные функции сервиса «Помощник»*

В Библиотеке «ЭПОС» появился новый функционал «Smartius Guide» (далее «Помощник»), который поможет пользователю ориентироваться в пространстве Библиотеки «ЭПОС» и быстрее осваивать её среду (рис. 1).

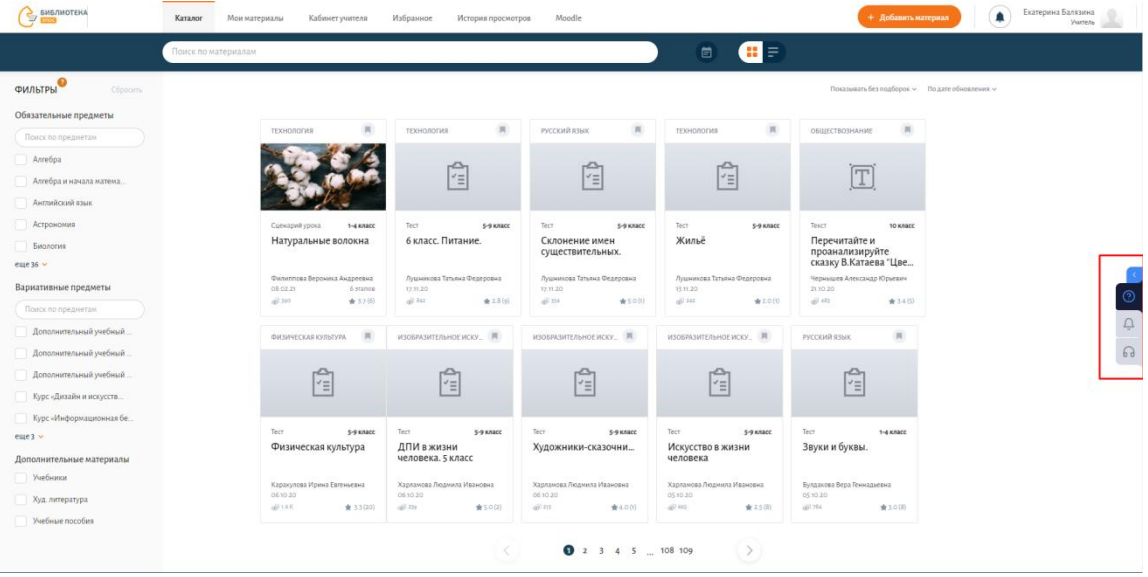

*Рис. 1. «Помощник»*

Функционал представлен тремя основными разделами:

 - **База знаний**. В ней содержатся инструкции по работе в Библиотеке «ЭПОС».

 - **Уведомления**. Последние новости, события, которые произошли в Библиотеке «ЭПОС».

 - **Техническая поддержка**. Форма, с помощью которой можно оперативно оформить заявку в техническую поддержку.

Для того чтобы развернуть/свернуть помощника следует нажать на маленькую стрелочку, расположенную в верхней части панели .

Вид помощника в стандартном виде (рис. 2).

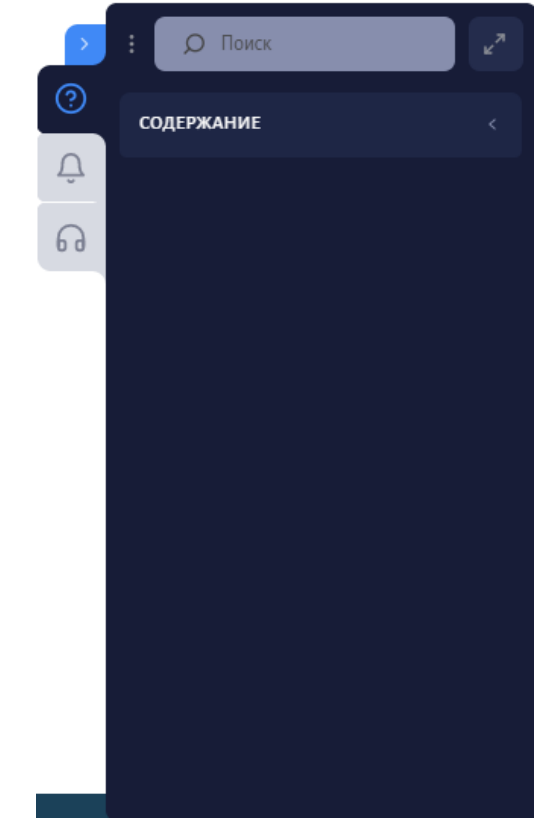

*Рис. 2. Стандартный вид «Помощника»*

Для того чтобы развернуть «**Содержание**» следует нажать на него.

Имеется возможность развернуть/свернуть окно, нажав  $\lceil \frac{e^z}{2} \rceil$  в верхней части окна (рис. 3).

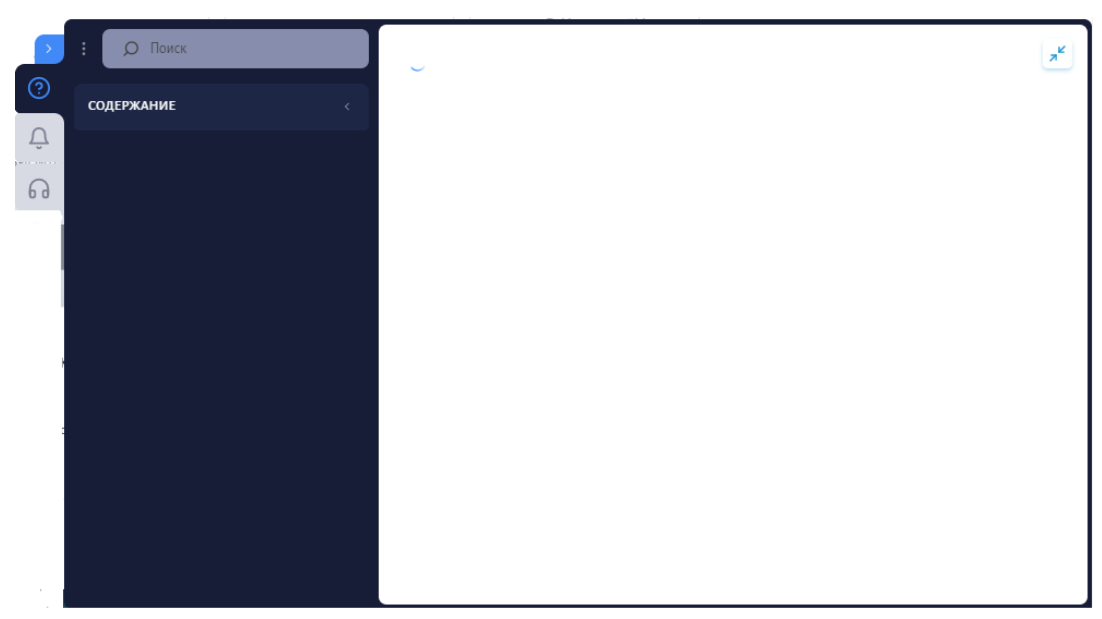

*Рис. 3. Развернутый вид «помощника»*

Также «Помощник» в Библиотеке «ЭПОС» представлен подсказками (рис. 4).

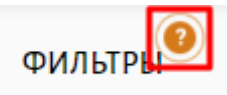

*Рис. 4. Подсказка*

Подсказки представлены кружочками, располложенными в разных частях Библиотеки «ЭПОС», которые нуждаются в пояснении или подробном ознакомлении. Они могут быть в виде всплывающих окон, которые появляются при нажатии на подсказку, или могут отсылать к конкретной статье Базы знаний (при нажатии в «Помощнике» открывается соответствующая статья).

## *4.2. База знаний*

В Базе знаний размещены инструкции, описывающие функционал Библиотеки «ЭПОС». Особенность «Помощника» в том, что на каждой странице размещен материал, соответствующий данной странице. Нет ничего лишнего, что отвлекало бы взгляд пользователя. При переходе на новую страницу следует дополнительно обновить её, чтобы материал в «Помощнике» обновился в соответствии со страницей.

Разберем принцип работы «Помощника» на примере.

В разделе «**Каталог**» «Помощник» имеет вид, представленный на рис. 6. Здесь представлены основные инструкции, так как раздел «**Каталог**» является главной страницей Библиотеки «ЭПОС».

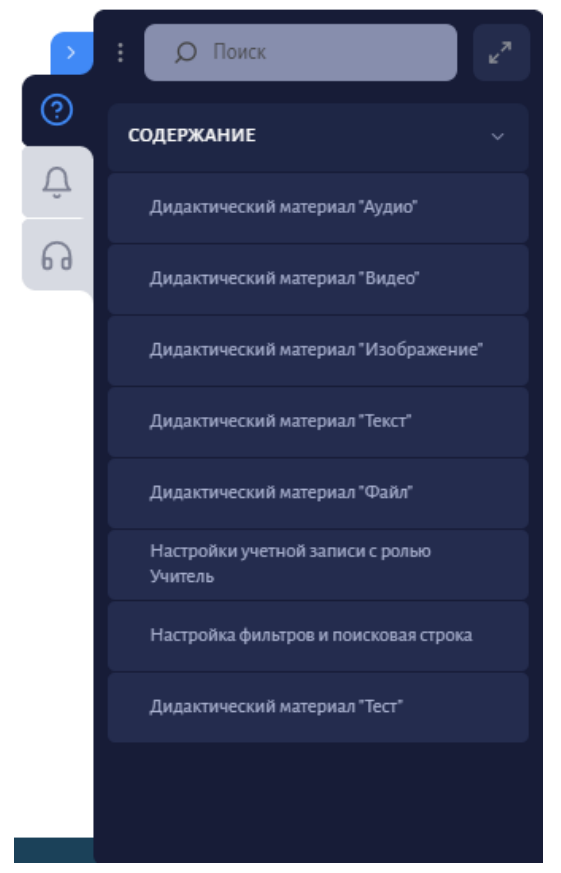

*Рис. 6. Вид «Помощника» в разделе «Каталог»*

Перейдя на другую страницу, к примеру, на создание дидактического материала «**Изображение**», можно наблюдать другой вид «Помощника» (рис. 7).

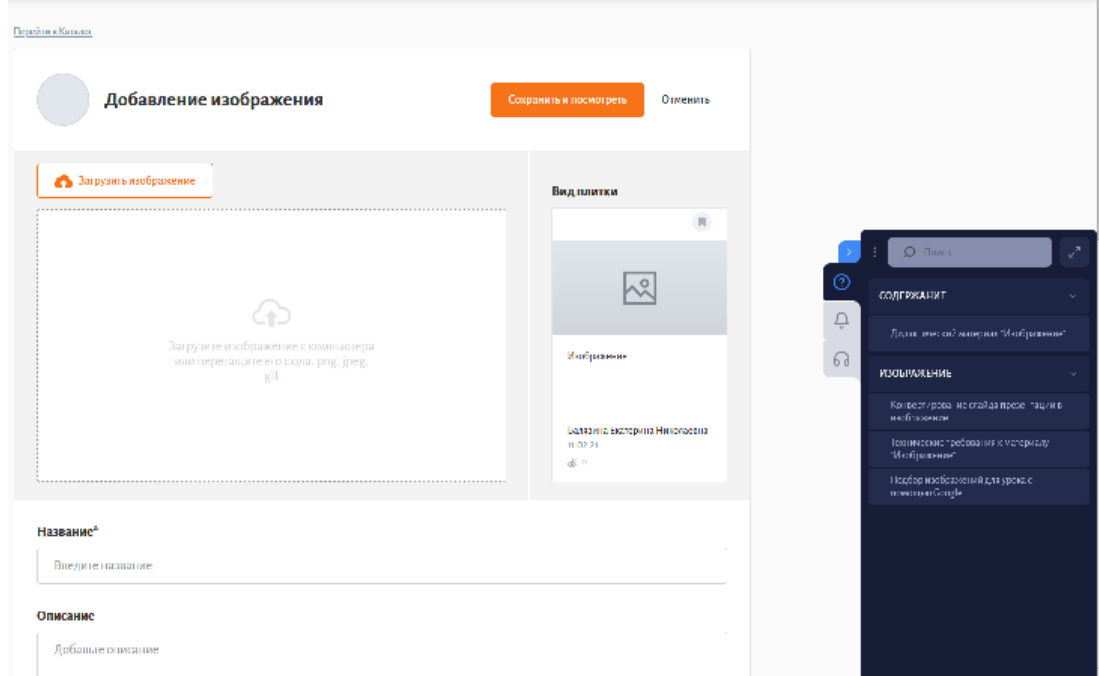

*Рис. 7. Вид «Помощника» при создании дидактического материала «Изображение»*

В «Помощнике» представлены инструкции, которые описывают функционал данной страницы. Ничего лишнего.

## *\*Не следует забывать обновлять каждый раз страницу, чтобы содержимое «Помощника» обновлялось в соответствии со страницей.*

Для того чтобы перейти к чтению статьи, необходимо кликнуть по названию интересующей статьи. Она может быть открыта в стандартном виде (рис. 8) или в развернутом окне (рис. 9).

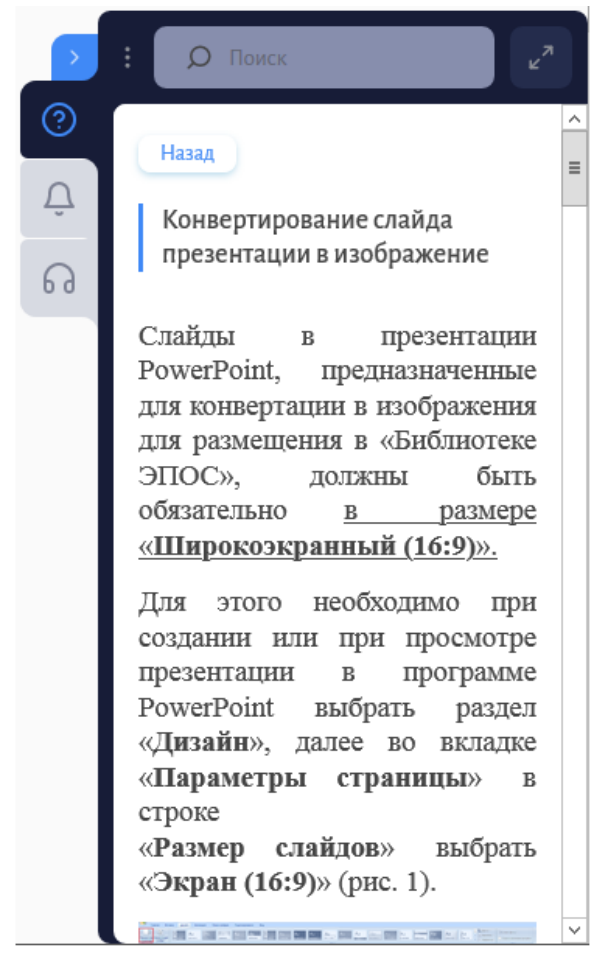

*Рис. 8. Чтение статьи в стандартном окне*

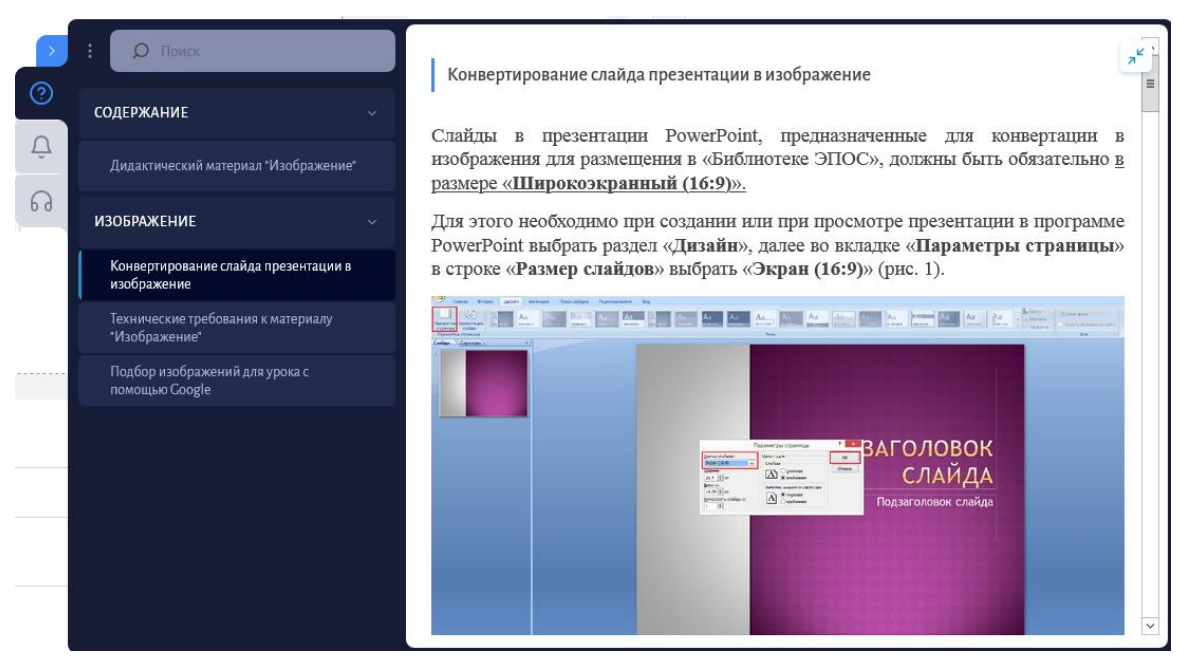

*Рис. 9. Чтение статьи в развернутом окне*

Для выхода из статьи обратно к содержанию следует нажать «**Назад**» в верхнем левом углу окна.

#### *4.3. Техническая поддержка*

Данный раздел «Помощника» предоставляет пользователю удобную возможность обращения в техническую поддержку.

*\*Обращение в техническую поддержку с помощью «Помощника» не отличается от стандартной процедуры обращения в техническую поддержку Библиотеки «ЭПОС» по электронной почте [support](mailto:support-epos@permkrai.ru)[epos@permkrai.ru](mailto:support-epos@permkrai.ru) или по номеру телефона 8-800-300-62-87. Все обращения попадают в одну систему. Поэтому пользователю следует выбрать, какой способ для него наиболее подходящий.*

Для того чтобы оставить заявку в техническую поддержку с помощью «Помощника» пользователю необходимо перейти в раздел «**Техническая поддержка**», нажав **на панели** (рис. 10).

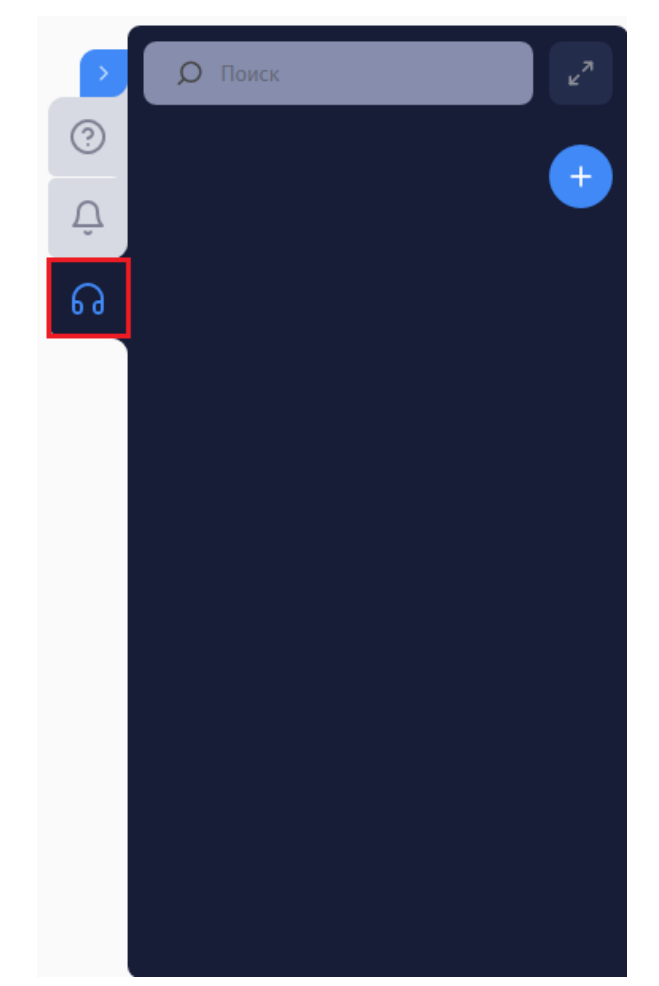

*Рис. 10. Переход в раздел «Техническая поддержка»*

Для того чтобы оформить новую заявку, следует нажать на + в верхнем правом углу окна.

Откроется форма для заполнения, в которой следует оставить свои данные и описать проблему или затруднение, с которым пользователь столкнулся при работе в Библиотеке «ЭПОС» (рис. 11).

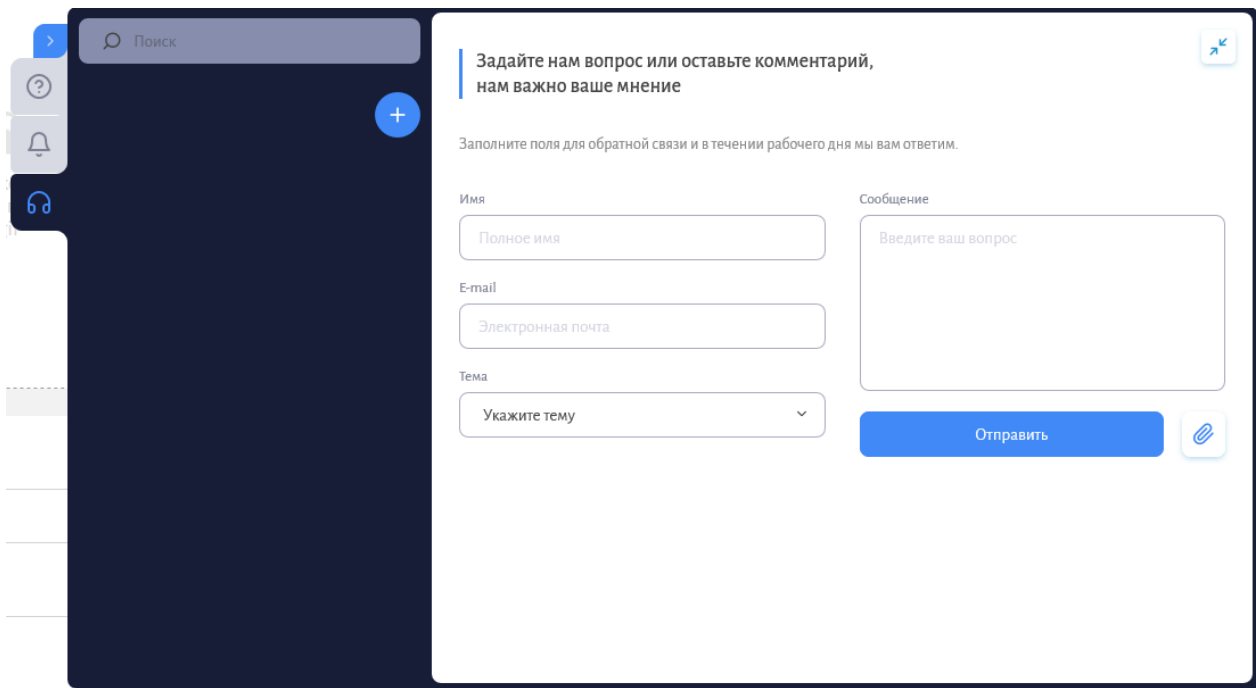

*Рис. 11. Форма для заполнения обращения в развернутом виде*

Все поля являются обязательными для заполнения.

Напоминаем, что при обращении в техническую поддержку с вопросом или затруднением следует подробно описывать сложившуюся ситуацию: какие шаги были выполнены пользователем, подробно описать проблему или затруднение, предоставить скриншоты. Это поможет техническим работникам понять проблему и оперативно устранить её или помочь пользователю разобраться.